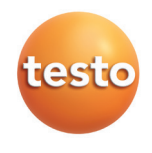

testo 174 データ・ロガ

**取扱説明書**

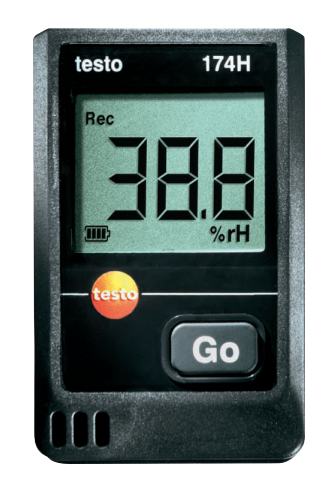

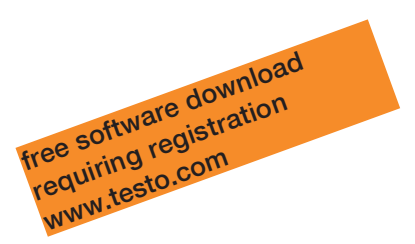

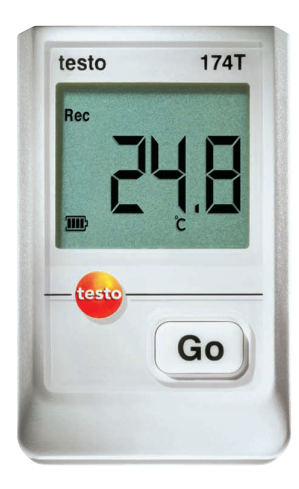

# 1. 目次

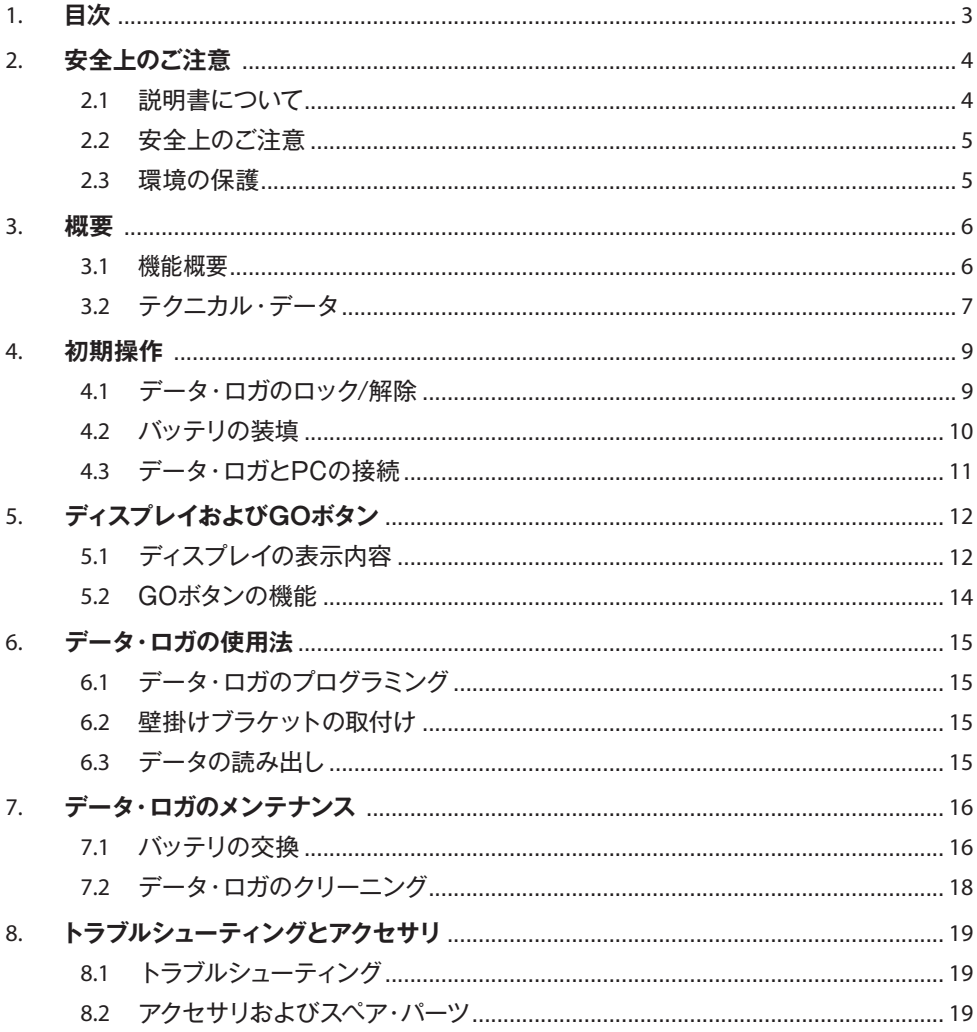

# 2. 安全上のご注意

### 2.1 説明書について

#### 使用法

- > ご使用の前に、この取扱説明書をよくお読みいただき、正しい取り扱い方法を ご理解ください。特に、人が傷害を負ったり、製品の損傷を防止するため、 安全上のご注意や警告は必ずお読みください。
- > この説明書は、いつでも、すぐに見ることができるようお手元に置いてお使 いください。
- > この説明書は、製品とともに後任担当者に必ずお引継ぎください。

### 本書で使用している文字や記号の意味

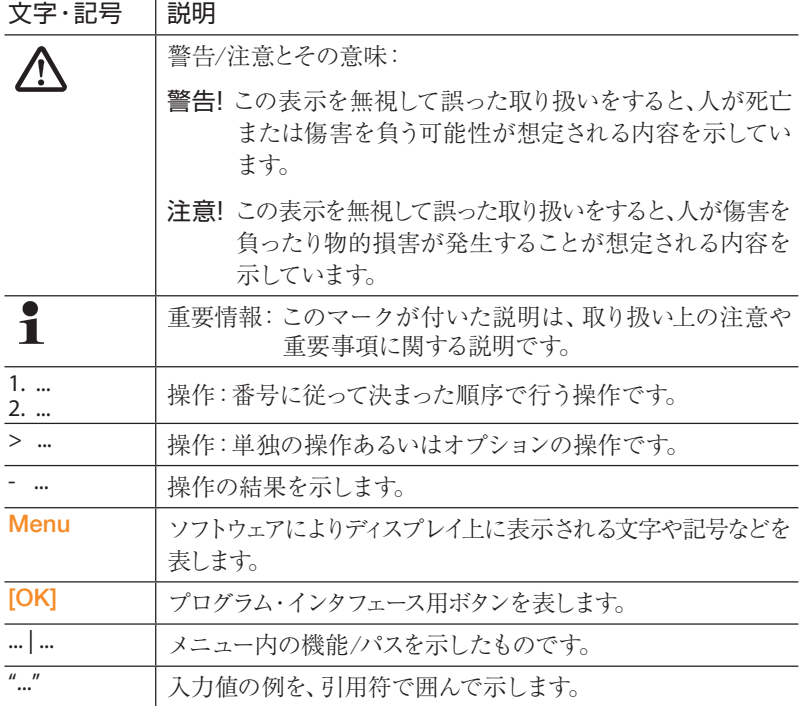

## 2.2 安全上のご注意

- > テクニカル・データに記載されている限度内の計測にご使用ください。 無理な力を加えないでください。
- > 通電部品の上や近辺では、データ・ロガによる計測を絶対に行わないで ください。
- > データ・ロガ裏面にある読取用接点に通電部品を絶対に近づけないで ください。
- > この取扱説明書に記載されている事項を守ってメンテナンスや修理を 行ってください。また、testo純正部品を必ずご使用ください。
- > 機器を汚染された環境(例:ダストが多い、異物付着、化学物質の揮発す る環境等)で使用しないでください。

### 2.3 環境の保護

- > 使用済み電池を廃棄するときは、所管自治体の廃棄方法に関する定めに従って 処分してくだい。
- > 本製品を廃棄する場合は、所管自治体の電子部品あるいは電子製品の廃棄 方法に関する定めに従って処分してください。
- > 機器に使用されているボタン電池には、1,2-ジメトキシエタン(CAS 110-71-4)が 含まれています。 EC規則番号1907/2006(REACH)33を参照してください。

# 3. 概要

### 3.1 機能概要

testo 174データロガを使用すると、個々の温度計測値あるいは一連の温度計測 データのロギングや読み出しが行えます。

testo 174により、計測された計測値や計測データは、インタフェースを介してPCへ 転送され、testoComSoftソフトウェアを使用して読み出され、解析されます。こ の ソフトウェアを使用すると、データロガのプログラミングも可能になります。

#### アプリケーション例

testo 174Tは、冷蔵庫、冷凍庫、冷蔵室、冷蔵保管庫などの温度計測に最適 です。

testo 174Hは、倉庫、オフィス、製造現場などの環境状態の監視に最適です。

3.2 テクニカル・データ

### testo 174 T

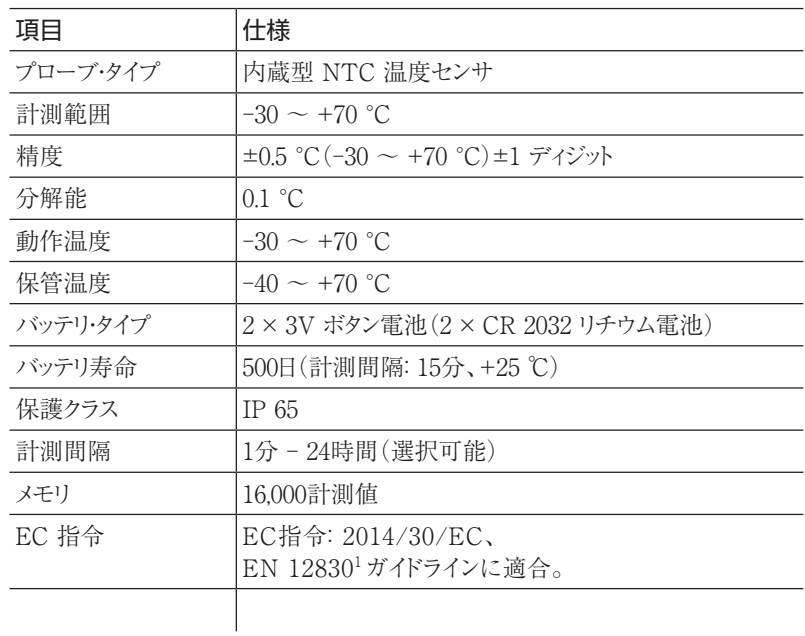

<sup>1</sup> EN 12830規格によれば、本データ・ロガは、EN 13486に規定されている定期的な検査と校正が 必要です。(推奨頻度:年1回) 詳細はtesto社にお問い合わせください。

8 3. 概要

testo 174 H

| 項目       | 仕様                                                                 |
|----------|--------------------------------------------------------------------|
| プローブ・タイプ | 内蔵型NTC 温度センサ<br>内蔵型静電容量式湿度センサ                                      |
| 計測範囲     | 0 ~ 100 % RH(結露なし)<br>$-20 \sim +70$ °C                            |
| 精度(湿度)   | $\pm$ 3 % RH(2 % RH $\sim$ 98 % RH)+25 ℃時<br>+ 0.03 % RH/K± 1 デジット |
| 精度(温度)   | ± 0.5 ℃ (-20 ~+70 ℃)±1デジット                                         |
| 分解能      | $0.1\%$ RH, $0.1\degree$ C                                         |
| 動作温度     | $-20 \sim +70$ °C                                                  |
| 保管温度     | $-40 \sim +70$ °C                                                  |
| バッテリ・タイプ | 2 × 3V ボタン電池 (2 × CR 2032 リチウム)                                    |
| バッテリ寿命   | 1年(計測間隔:15分、+25 ℃)                                                 |
| 保護クラス    | IP 20                                                              |
| 計測間隔     | 1分 - 24時間(選択可能)                                                    |
| メモリ      | $2 \times 8,000$ 計測値                                               |
| EC 指令    | 2014/30/EC                                                         |
|          |                                                                    |

# 4. 初期操作

4.1 データ・ロガのロック/解除

 $\ddot{\mathbf{1}}$ データ・ロガは保護のためロックされた状態で出荷されます。

データ・ロガのロック解除

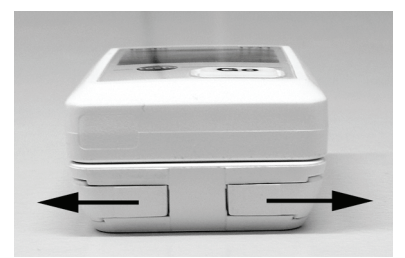

- 1. 壁掛け用ブラケット底部両端にあるロックを外側に引き出します。
- 2. データ・ロガを壁掛け用ブラケットから引き出します。

データ・ロガのロック

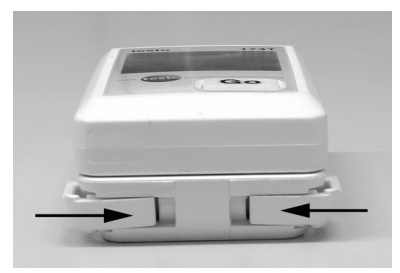

- 1. データ・ロガを壁掛け用ブラケットに収納します。
- 2. 壁掛け用ブラケット底部のロックを内側に押し込みます。

## 4.2 バッテリの装填

1. データ・ロガを裏返します。

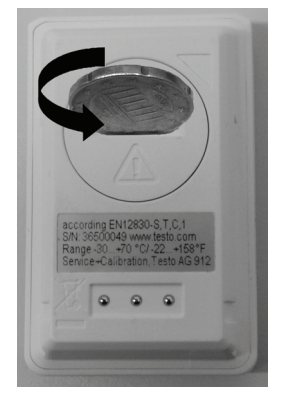

2. バッテリ収容ボックスのカバーを左に回してカバーを開け、取り外します。

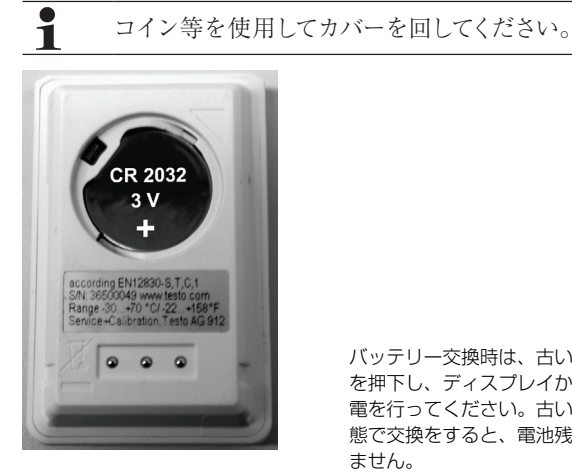

 $\overline{\bullet}$ Ť バッテリー交換時は、古い電池を抜いた後GOボタン を押下し、ディスプレイから⽂字が完全に消えるまで放 電を⾏ってください。古い電池の電圧が残った状 態で交換をすると、電池残量アイコンがフル表示になり ません。

- 3. 新しいバッテリ(3Vボタン電池、CR 2032リチウム)を、+側を上(見える状態)に して挿入します。
- 4. バッテリ収容ボックスのカバーを取り付け、右に回してロックします。

コイン等を使用してカバーを回してください。

各ステップの詳細な説明は、次ページ以降を参照ください。

## 4.3 データ・ロガとPCの接続

1. testo ComSoft ソフトウェアをインストールします。

登録を必要としますが、このソフトウェアはインターネットを通じてテストー社の ホームページから無料でダウンロードできます。

アドレス:https://www.testo.com/ja-JP/

- ソフトウェアのインストレーションや操作に関する説明は、  $\ddot{\mathbf{1}}$ testo ComSoft 操作マニュアルに掲載されています。この操作 マニュアルもソフトウェアと共にダウンロードできます。
- $\mathbf i$ インターネットを通じたダウンロードができない、あるいは希望 しない場合は、CD(注文コード:0572 0580)での購入も可能です。 (有償)
- 2. PC の USB インタフェースへ、インタフェース用接続ケーブルを接続します。
- 3. データ・ロガをインタフェース用ブラケットに差し込みます。
- 4. データ・ロガのシステム設定を行います。詳細は testo ComSoft 取扱説明書を 参照ください。

# 5. ディスプレイおよびGOボタン

5.1 ディスプレイの表示内容

 $\mathbf i$ 操作の状態に応じて、さまざまな情報がディスプレイ上に表示され ます。それら情報の詳細な内容は、データ・ロガに同梱されているク イック・インストラクション・マニュアルを参照してください。

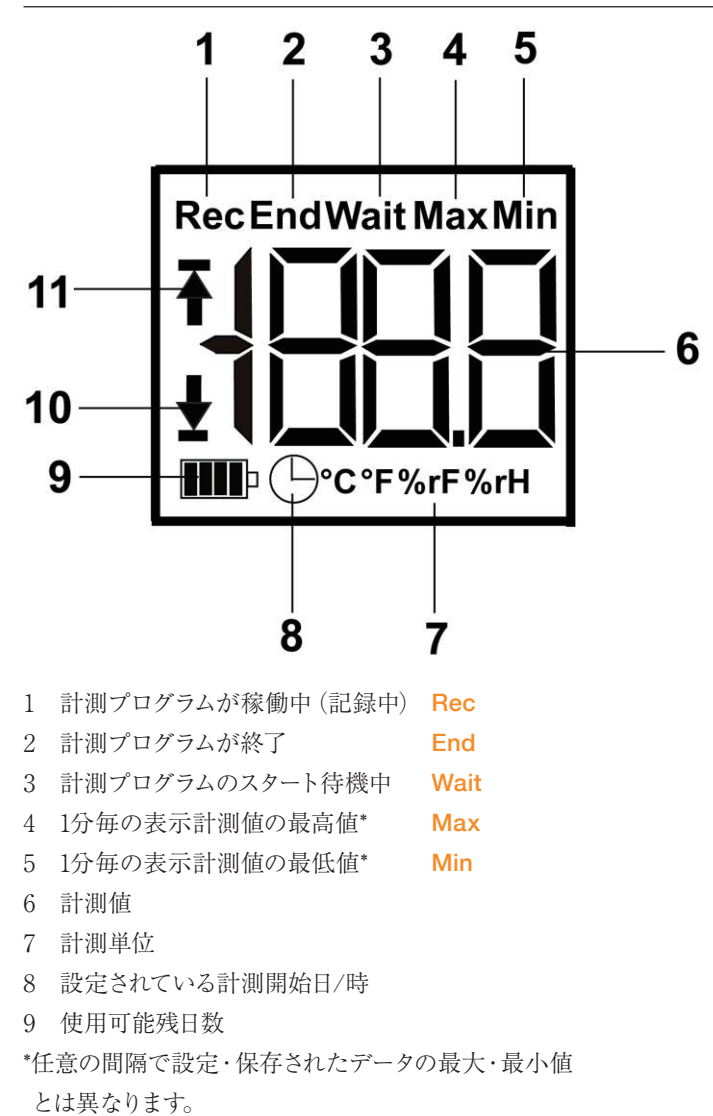

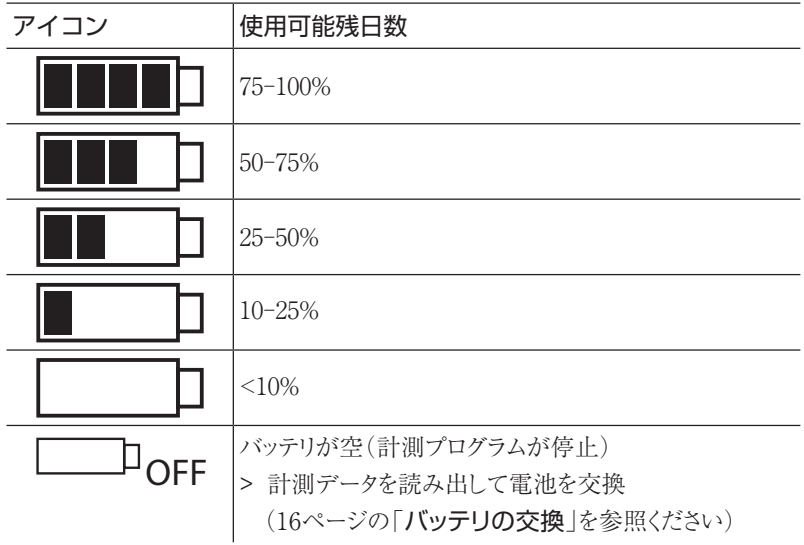

10 下限アラーム値記号:

- · 点滅: プログラムで設定されたアラーム値に達した。
- · 点灯: プログラムで設定されたアラーム値を下回った。
- 11 上限アラーム値記号:
	- · 点滅: プログラムで設定されたアラーム値に達した。
	- · 点灯: プログラムで設定されたアラーム値を上回った。

 $\mathbf i$ 技術的な理由により、0℃以下になると、液晶ディスプレイの表示速度が 遅くなります。(-10 ℃で約2秒、-20℃で約6秒) しかし、計測精度には影響しません。

### 5.2 GOボタンの機能

- 操作状態がWait で、ディスプレイには直近の測定値が表示されています。
- ✔ 計測プログラムのスタート条件をキー・スタートにしている場合:
- > GO ボタンを押し、そのまま約3秒間押し続けると、計測プログラムが スタートします。
- 計測プログラムがスタートし、ディスプレイ上に Rec が表示されます。
- 操作状態がWait で、ディスプレイには直近の測定値が表示されています。
- ✔ 計測プログラムのスタート条件をキー・スタート以外(例:日時)にしている場合:
- > GO ボタンを押すと、直近の計測値、上限アラーム値、下限アラーム値、 使用可能残日数の順番で、ディスプレイ表示が切り替わります。
- ✔ 操作状態が Rec または End の場合(ディスプレイ操作):
- > GO ボタンを押すと、直近の計測値、1分毎の表示計測値の最高値、1分毎 の表示計測値の最低値、上限アラーム値、下限アラーム値、使用可能残日 数の順番で、ディスプレイ表示が切り替わります。

キー操作がない状態が3秒以上続いた場合、ディスプレイは元に戻ります。

※ディスプレイ操作の詳細な説明は、簡易マニュアルの裏面を参照ください。

# 6. データ・ロガの使用法

6.1 データ・ロガのプログラミング

データ・ロガのプログラミングには、testo ComSoft ソフトウェアが必要です。 登録が必要ですが、このソフトウェアはインターネットを通じてテストー社のホーム ページから無料でダウンロードできます。

アドレス:https://www.testo.com/ja-JP/

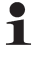

ソフトウェアのインストレーションや操作に関する説明は、 testo ComSoft 操作マニュアルに掲載されています。この操作 マニュアルもソフトウェアと共にダウンロードできます。

## 6.2 壁掛けブラケットの取付け

 $\bullet$ 取付け用金具(例えば、ネジ、固定用プラグなど)は、製品に同梱 Ť されていません。別途準備してください。

- ✓ データ・ロガと壁掛け用ブラケットは切り離しておきます。(9ページの 「データ・ロガのロック解除」を参照)
- 1. 設置場所を決めて、そこに壁掛け用ブラケットを押し当てます。
- 2. ペン等を使用して、ネジ穴の位置に印を付けます。
- 3. ネジ穴の位置に誘導穴(ドリル穴、アンカー・プラグ挿入など)を開けます。
- 4. 適当なネジを使用して壁掛けブラケットを固定します。

## 6.3 データの読み出し

データ・ロガから計測値を読み出し、そのデータを testo ComSoft ソフト ウェアを使用して分析、加工などが行えます。 (詳細は Comsoft ソフトウェアの取扱説明書を参照ください)

# 7. データ・ロガのメンテナンス

7.1 バッテリの交換

 $\mathbf i$ バッテリを交換すると、稼働中の計測プログラムは停止します。 しかし、保存されている計測データはそのまま残ります。

- 1. 保存データの読み出しに関しては、testo ComSoft ソフトウェアの取扱説 明書を参照ください。
- ✓ バッテリの容量が低下すると、保存計測データの読み出しが停止します。 > その場合は、バッテリを交換して、読み出しを行ってください。
- 2. データ・ロガを裏返します。
- 3. コイン等を利用して、データ・ロガ裏面のバッテリ・カバーを左に回して、 開けます。

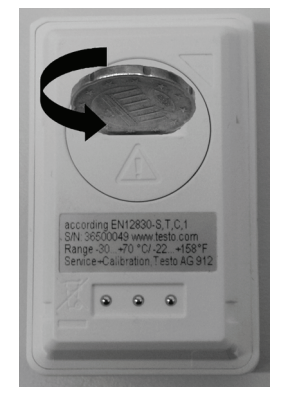

4. 空のバッテリを取り出します。

※古いバッテリを取り外した後、10秒待つかディスプレイのインジケータが完全に空白に なり、LEDが点滅しなくなるまで5~10回、GOボタンを押してください。

5. +極が上になる(見える)ようにして、新しいバッテリ(3 V ボタン電池、 CR 2032 リチウム)を挿入します。

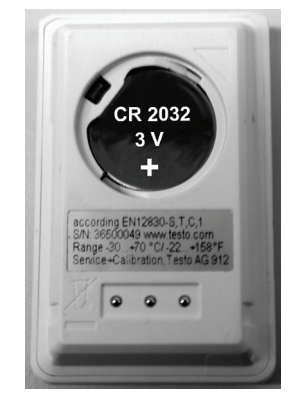

必ず新品のバッテリを使用してください。中古のバッテリ(つまり使  $\mathbf i$ 用途中のバッテリ)を挿入すると、使用可能残日数の計算が正しく 行われませんので、ご注意ください。

- 6. バッテリ収容ボックスのカバーをバッテリ・ボックスの上に被せ、コイン等を 利用して右に回して、カバーを留めます。
	- ディスプレイへの表示はこの順番で行われます。

 $\mathbf i$ データ・ロガの再設定が必要です。そのためには、PCへの testo ComSoft ソフトウェアのインストールが必要となります。そして、 データ・ロガとPCを接続します。 (11ページの「データ・ロガとPCの接続」を参照)

- 7. データ・ロガをインタフェースのブラケットに挿入します。
- 8. testo ComSoft ソフトウェアをスタートさせ、データ・ロガとの接続を行い ます。
- 9. データ・ロガの再構成あるいは保存されている構成データをインストール します。詳細は testo ComSoft ソフトウェアの取扱説明書を参照ください。
	- ディスプレイへの表示はこの順番で行われます。

## 7.2 データ・ロガのクリーニング

# 注意

### センサが損傷する恐れがあります!

> ハウジング内部に液体が入り込まないようご注意ください。

> データ・ロガのハウジングが汚れたときは、濡れた布で拭いてください。

強力な洗剤や溶剤は使用しないでください! 弱い家庭用洗剤あるいは石鹸を 使用してください。

## 8. トラブルシューティング

8.1 トラブルシューティング

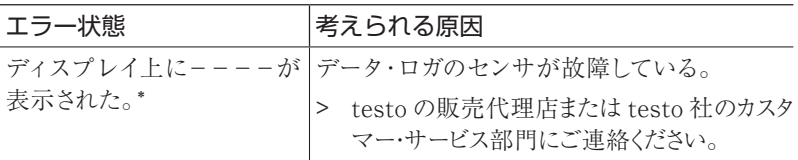

\*これは新しい計測プログラムをPCからデータ・ロガに送信している場合でも、 表示されることがあります。約8秒で消えます。この場合は、エラーではあり ません。

本取扱説明書に記述されていない問題が発生した場合は、お買い上げの販売 店またはテストー社各営業所へご連絡ください。

## 8.2 アクセサリおよびスペア・パーツ

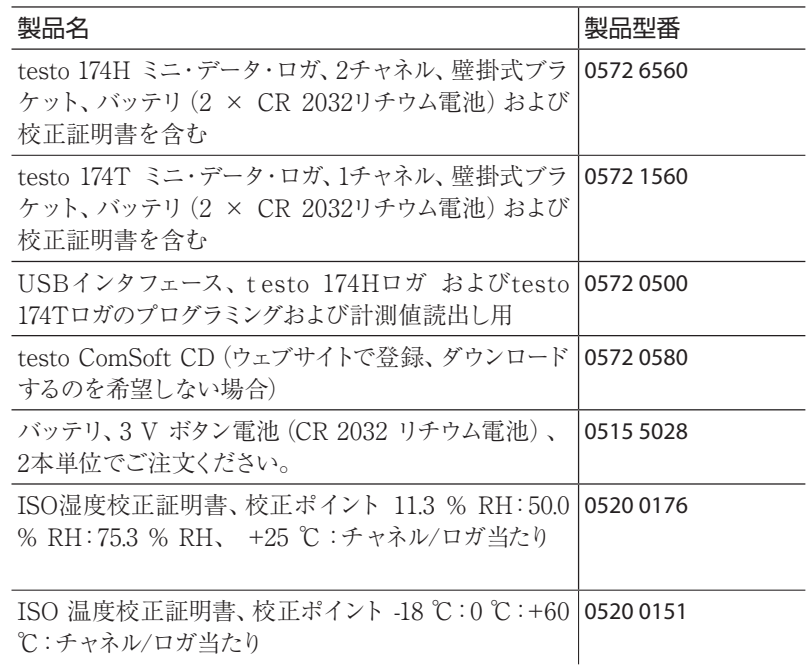

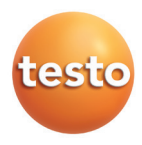

## 保証書

本保証書は、本記載内容で無償修理を行うことをお約束するもの です。使用説明書、取扱上の注意事項等にしたがった正常なご使用 状態で万一故障した場合は、本保証書を添付の上、修理をご依頼 ください。

\*修理のご依頼時には、製品に本書を添付の上、不具合内容を明記 して、お買上げの販売店またはサービスセンターにご送付ください。 なお、送料は送付元負担とさせていただきます。

\*この保証書は再発行致しませんので大切に保管してください。

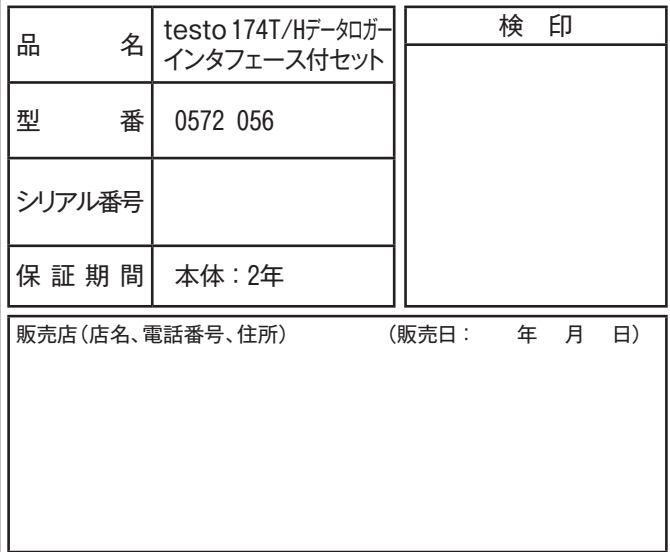

## 株式会社 テストー

〒222-0033 横浜市港北区新横浜2-2-15 パレアナビル7F

- セールス TEL.045-476-2288 FAX.045-476-2277
- サービスセンター (修理·校正) TEL.045-476-2266 FAX.045-393-1863
- ヘルプデスク TEL.045-476-2547

ホームページ https://www.testo.com e-mail : info@testo.co.jp